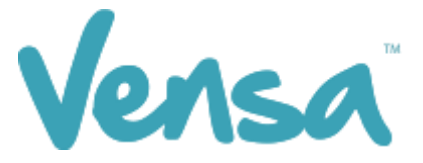

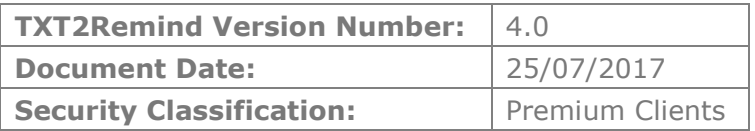

# **TXT2Remind 4.0**

Outbox Documents

Copyright © 2017 Vensa Health Ltd. All rights reserved.

No part of this publication may be reproduced, stored in a retrieval system, or transmitted in any form or by any means, electronic, mechanical, photocopy, recording or otherwise without the prior written permission of Vensa Health Limited.

This document is the property of Vensa Health Ltd.

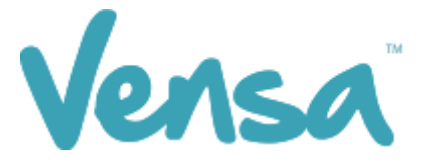

## 1 Introduction

This document outlines the steps involved in setting up a MedTech32 outbox document template according to the design specifications of TXT2Remind. Once the document is set up correctly, users in the practice can send mobile text-messages to the patients within MedTech32 with the ability of having the messages file against the patient notes.

# 2 Creating a TXT2Remind Outbox Document

To be able to send a text message from your outbox document you first need to set up a document in the Document Designer within your MedTech32 system. This document will be of type Text (T) as opposed to traditional letter based documents.

a. Go to Setup, In/Out box, Out Box Document

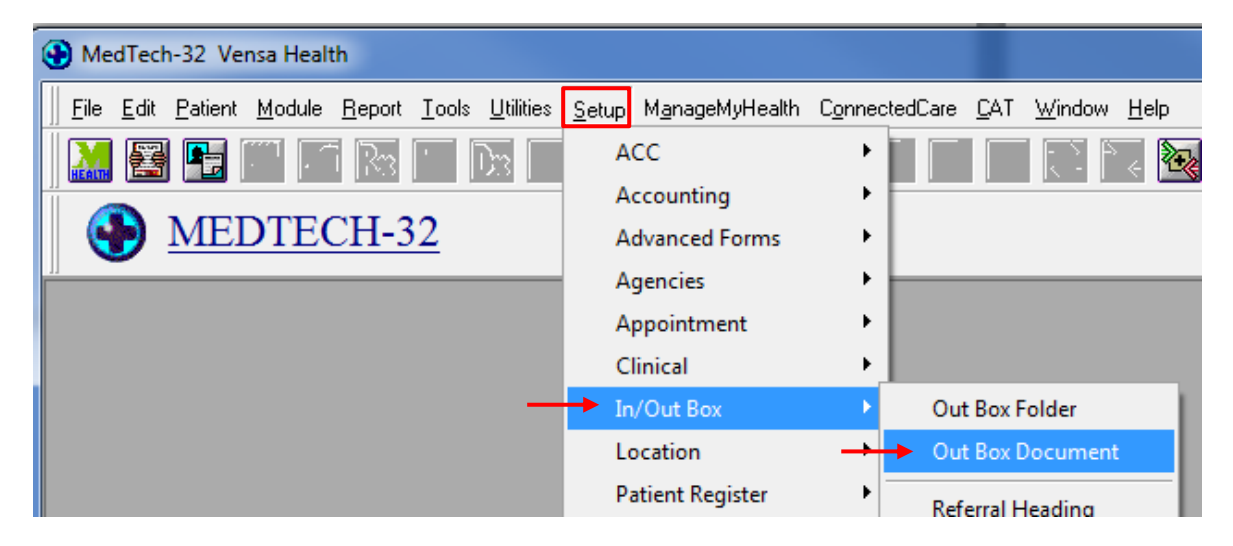

b . Click on the "Add a New Document" icon.

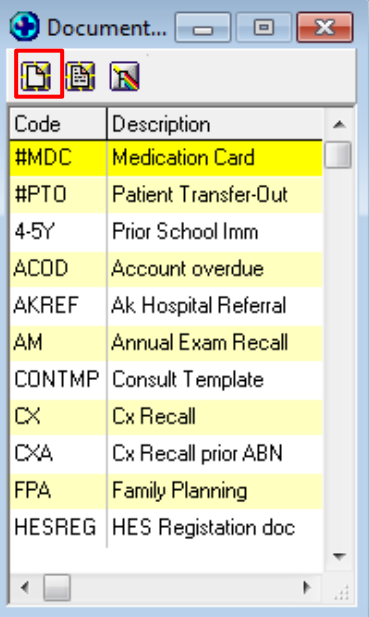

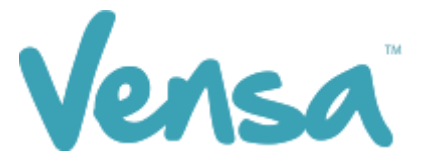

c. When the Document Designer box pops up, fill in the fields in red. Ensure the Code and Description has a prefix of TXT. This will distinguish the difference between a hard copy document and a Text document, it will also make it much easier to locate. Choose the TXT2Remind (TXT) folder and select Text (T) for the Format.

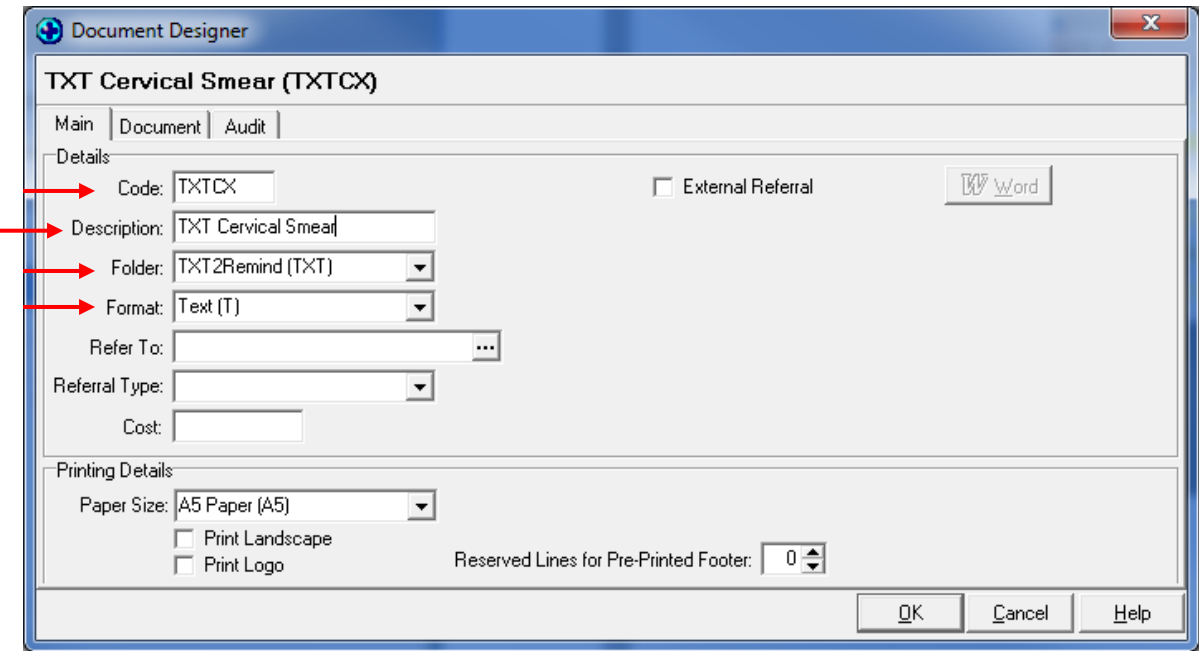

E.g. for Cervical Smear recalls, enter the Code as: **TXTCX** and the Description as: **TXT Cervical Smear**

d. Click on Document tab and type your message. Use the "Insert" button to insert merge fields that will personalize the message.

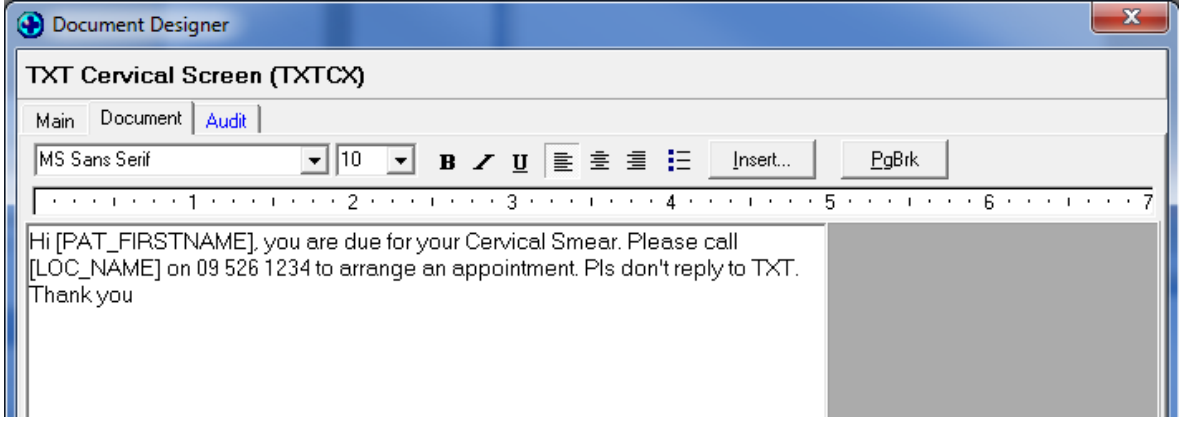

#### Note: You can only have 160 characters per text message

e. Click on the OK button to finish.

j,

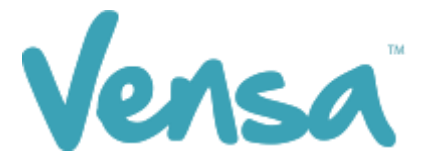

### 3 Sending a Text from Outbox Document

Once an outbox document is created in your patient management system, you can now send messages to one patient at a time within the patient manager screen as outlined in this section.

a. Ensure that you have a patient on the palette. In the example below we chose Mickey Mouse. Go to the patient manager screen (F6) within MedTech and click on Out Box > and the new document button:

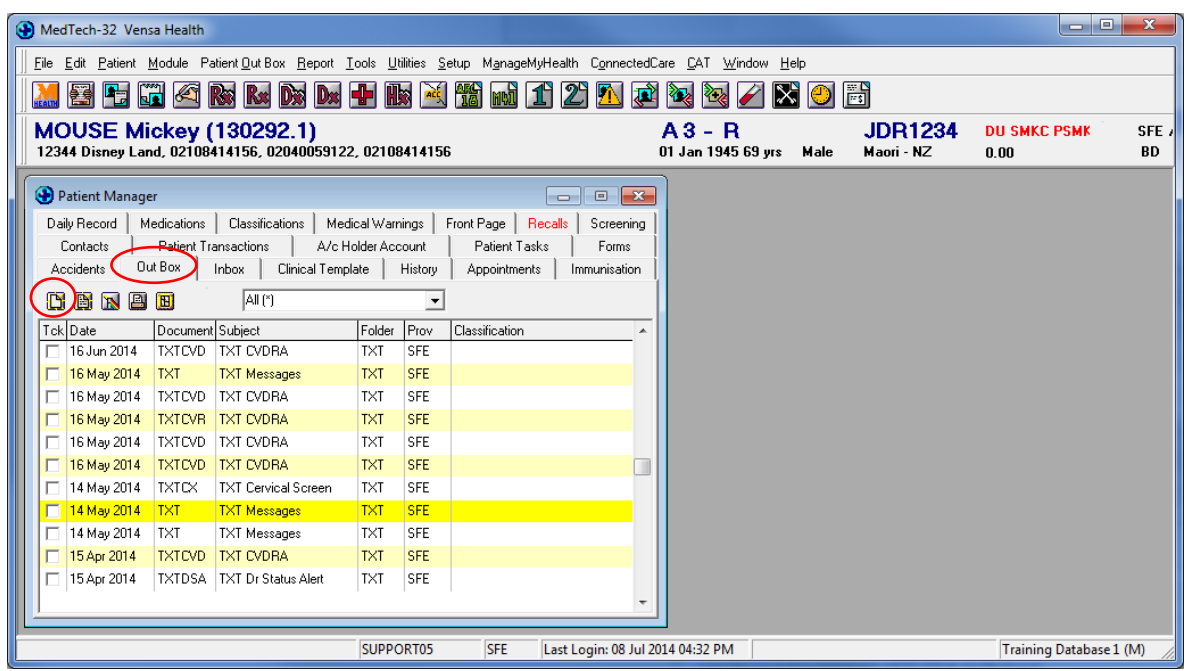

b. A New Patient Document box will pop up. Select a TXT document from the dropdown options in the Document cell.

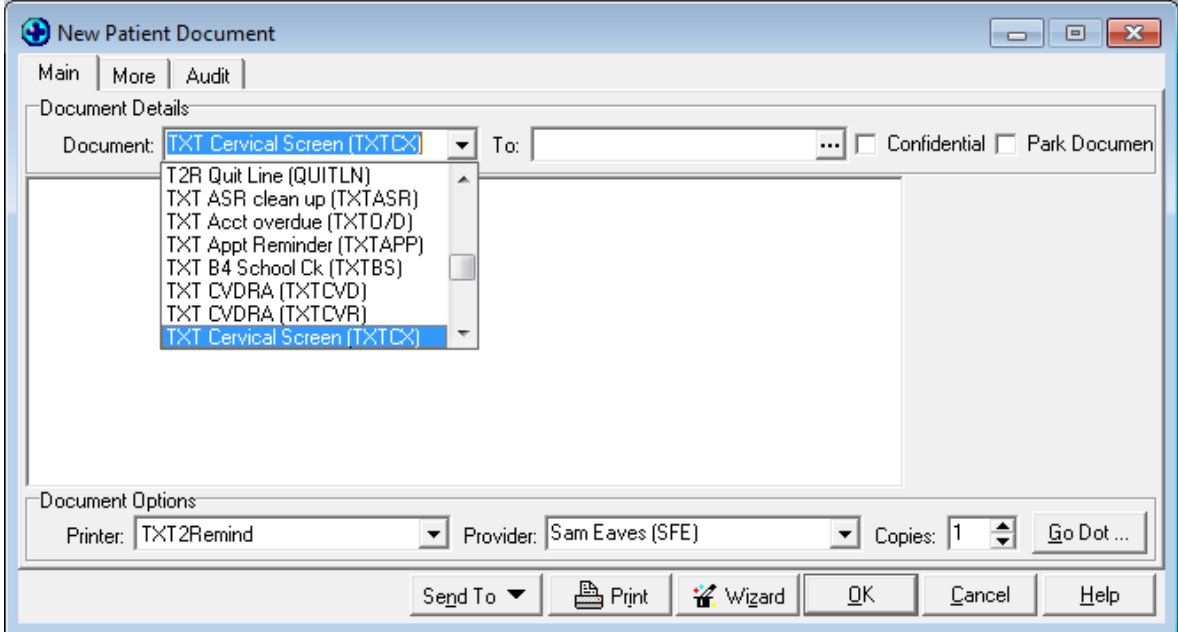

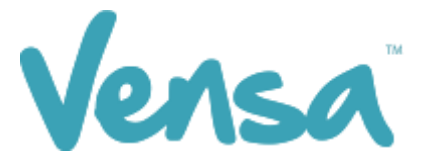

c. The message will appear as below, changing the merge fields to the appropriate text. To send the text message press OK.

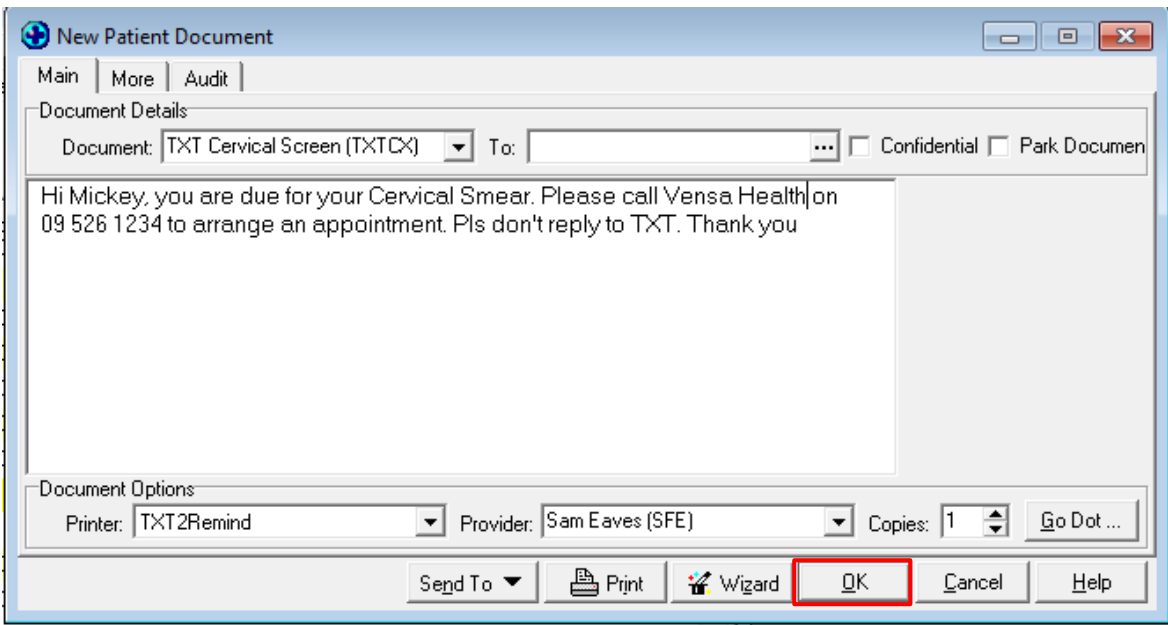

d. The text message will queue to your practice server where the TXT2Remind client will process it. Please note that by default TXT2Remind processes outbox documents every 5 minutes.

 $-$  END  $-$